# **pure::variants 6.0 - アップグレードガイド**

### pure-systems GmbH

Version 6.0.0.685 for pure::variants 6.0 Copyright © 2003-2022 pure-systems GmbH 2022

**目 次**

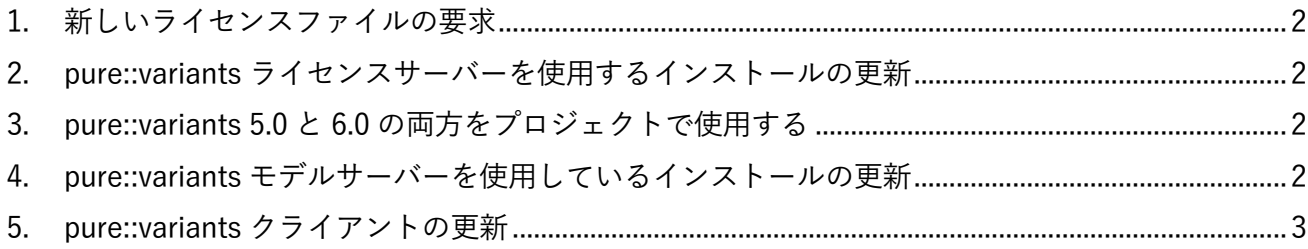

# **注**

このドキュメントの最新バージョンは[、https://www.pure-systems.com/fileadmin/downloads/pure](https://www.pure-systems.com/fileadmin/downloads/pure-variants/doc/pv-6-upgrade-guide.pdf)[variants/doc/pv-6-upgrade-guide.pdf](https://www.pure-systems.com/fileadmin/downloads/pure-variants/doc/pv-6-upgrade-guide.pdf) からダウンロードできます。

pure::variants 6 は、以前のバージョンの pure::variants と同時にインストールして使用できます。 以前のバージョンとは別の場所にインストールされ、自身専用の設定を使用します。

pure-systems が提供するツール内統合をもつすべてのコネクタは、1 度だけインストールできます。 すなわち、新しい pure::variants コネクタをインストールすると、ツール内統合はその新しいバージ ョンに更新され、その後、それらは新しい pure::variants 6.0 のインストールとの組み合わせのみで動 作します。

pure::variants 5.0 のツール内統合を復元するには、コントロールパネルの「プログラムと機能」を 使用して現在のバージョンをアンインストールします。その後、古い pure::variants 5.0 アプリケーシ ョンの「ヘルプ > pure::variants > Tool Integration Updates...」メニューから以前のツール内統合をイン ストールできます。

pure::variants 6.0 のインストールが完了すると、pure::variants 5.0.x は pure::variants 6.0 のインス トールに影響を与えずにアンインストールできます。

pure::variants 6.0 を使用するには新しいライセンスファイルが必要です。以下の手順に従って、現 在の pure::variants のインストールを更新してください。

#### <span id="page-1-0"></span>**1. 新しいライセンスファイルの要求**

有効な保守契約を持つ pure::variants ユーザーは、現在のライセンスファイルを [license](mailto:license-update@pure-systems.com)[update@pure-systems.com](mailto:license-update@pure-systems.com) に送信することによってライセンスの更新を要求できます。要求が処理さ れ、pure::variants 6 で使用できる新しいライセンスファイルが送信されます。

この手順は、すべてのライセンスのタイプに必要です。

#### <span id="page-1-1"></span>**2. pure::variants ライセンスサーバーを使用するインストールの更新**

pure::variants 6.0 クライアントを使用するには、バージョン 6.0 用の新しいライセンスサーバーが 必要です。新しいライセンスサーバーは、バージョン 5.0.x または 6.0 のすべての pure::variants クラ イアントに使用できます。5.0.x クライアントは、それぞれのバージョン 5 用のクライアントライセ ンスをそのまま保持しますが、6.0 クライアントには新しいバージョン 6 のクライアントライセンス が必要なことにご注意ください。pure::variants 6.0 の使用を許可するには、次の手順が必要です。

- 1. 新しいライセンスファイルを要求する
- 2. 新しいライセンスサーバーをインストールする
- 3. ライセンスサーバーのライセンスファイルを更新する
- 4. pure::variants 6.0 クライアントをインストールする

ライセンスサーバーのインストーラーは、ライセンスサーバーを新しい場所にインストールします が、ライセンスファイルの場所を含む既存のインストールのすべての設定を使用します。また、 Windows のサービスとして pure::variants ライセンスサーバーを使用している場合は、そのサービス も置き換えます。Windows システムでは、アンインストーラーによって古いライセンスサーバーを アンインストールできます。

## <span id="page-1-2"></span>**3. pure::variants 5.0 と 6.0 の両方をプロジェクトで使用する**

既存の pure::variants 5.0 プロジェクトは pure::variants 5.0 および pure::variants 6.0 のインストー ルで並行して使用でき、両方のバージョンで完全な互換性をもって動作します。

# <span id="page-1-3"></span>**4. pure::variants モデルサーバーを使用しているインストールの更新**

pure::variants モデルサーバーを使用する場合、インストールを更新するには次の手順が必要です。

- 1. 新しいライセンスファイルを要求する
- 2. 新しいライセンスサーバーをインストールする
- 3. ライセンスサーバーのライセンスファイルを更新する
- 4. モデルサーバーをバージョン 6.0 に更新する

5. pure::variants 6.0 クライアントをインストールする

モデルサーバーのインストーラーは、サーバーを新しい場所にインストールしますが、既存のイン ストールのすべての設定を使用します。これにはデータベースへの接続用データも含まれます。デー タベースは、それ以上の設定は必要なく、新しいサーバーで使用できます。

モデルサーバーが Windows のサービスとして実行されている場合、インストーラーは古いサービ スを新しくインストールされたモデルサーバーに置き換えます。古いモデルサーバーは、アンインス トーラーを使用してアンインストールできます。

pure::variants モデルサーバー6.0 は、pure::variants 5.0 クライアントとの接続も扱うことができま す。したがって、モデルサーバーを更新した後、既存の pure::variants 5.0 クライアントは以前と同じ ように動作し、順を追って更新できます。

#### <span id="page-2-0"></span>**5. pure::variants クライアントの更新**

pure::variants クライアントを使用するには、以下の手順でインストールを更新することが必要で す。

1. 新しいライセンスファイルを要求する

2. pure::variants 6.0 クライアントをインストールする

バージョン6.0 は、pure-systems 社 Web サイト ([https://www.pure-systems.com/pvde-update/](https://www.pure-systems.com/pvde-update)) か らダウンロードできるインストーラーパッケージを使用してインストールできます。ユーザー名とパ スワードが要求されますが、それぞれ登録されているメールアドレスとライセンス番号です。インス トーラーを使用すると、pure::variants の古い 5.0.x バージョンと同時に新しいバージョンをインスト ールでき、以前のバージョンに干渉することなくアンインストールすることもできます。

5.0.x バージョンを新しいバージョン 6.0 に更新することもできます。これを行うには、現在インス トールされているバージョンの pure::variants を開き、「ヘルプ > 新規ソフトウェアのインストール...」と進み ます。インストールウィザードで、「作業対象(Work with)」欄に更新サイト: [https://www.pure](https://www.pure-systems.com/pvde-update)[systems.com/pvde-update](https://www.pure-systems.com/pvde-update) を入力します。ウィザードでは、エンタープライズ機能と、必要に応じて 追加のコネクタを選択できます。使用許諾契約に同意すると、pure::variants はバージョン 6.0 に更新 されます。

バージョン 6.0 を、以前にインストールしたバージョン 5.0.x に戻すこともできます。これを行う には、「ヘルプ > Eclipse プラットフォームについて(About)」と進みます。新しく開いたダイアログで、「イン ストール詳細」をクリックします。インストール詳細ダイアログの「インストール履歴」タブから、古いバ ージョンを選択し、「前回保管した状態に戻す(Revert)」ボタンで元に戻すことができます。

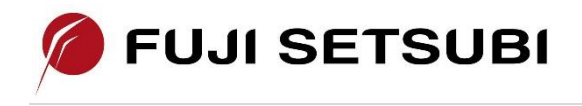

富士設備工業株式会社 電子機器事業部 Tel: 072-252-2128 [www.fuji-setsu.co.jp](http://www.fuji-setsu.co.jp/)